## **Pre-Adding TrueType Fonts to WES7 Image**

By Sean D. Liming Owner **SJJ Embedded Micro Solutions** 

## May 2011

As you develop custom application, you may develop or use special TrueType Fonts that are not standard Windows fonts. Normally, all you have to do is drop the font into the \Windows\Fonts folder and it will install the font directly. For WES7, there are a couple of setup steps required if you want to pre-add the font in a WES 7 answer file and have them installed into your image.

For a fun example, we'll use the Aurabesh font from Star Wars™. English characters are replaced 1:1 with a unique set of characters. More information can be found here: http://starwars.wikia.com/wiki/Aurebesh. You can see the Aurabesh font characters used in the movies, video games, and on www.starwars.com:

- Corusant (hLZZロンドハイ)
- Naboo (KKSAA)  $\bullet$
- Tatooine (レビルムロ1/AVI)  $\bullet$
- Mustafar (ZロNルKエK7)

For the few non-fans:

• Hello World (IMJJA ロムアJア)

You can download the font from various websites. Here are a few sites:

- http://www.fontfiles.com/Fonts/Detailed/56.html
- http://www.fonttrader.com/detailed~name~Aurabesh~font~3638.htm

There are two steps to add a new font to the answer file:

1. Setup the distribution share: \$OEM\$ Folders\Star Wars Aurebesh\\$OEM\$\\$\$\Fonts. In my test case. I download two different versions of the font:

- newaure.ttf  $\bullet$
- AURABESH.TTF

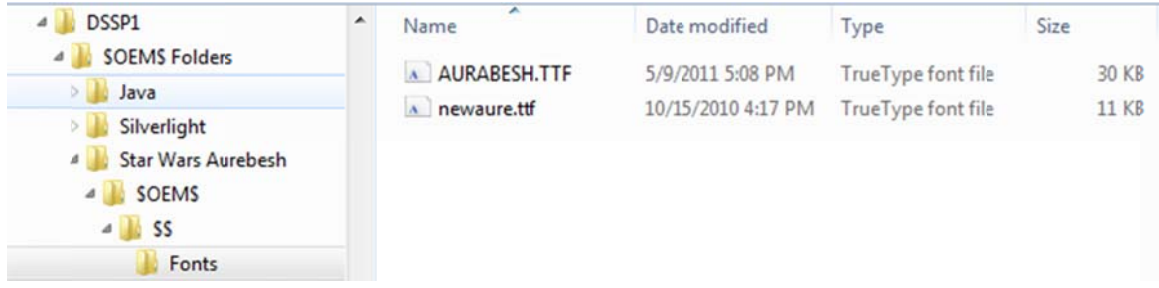

## Figure 1 - Setting up the distribution share

Placing the fonts in this folders means they will be installed in the *Windows fonts directory during* OS installation. They will not be accessible until they are registered in the registry, which brings us to step 2:

## **SJJ Embedded Micro Solutions**

2. A registry key is needed to link in the font. You can add the registry key using a Synchronous command and reg.exe command to register the font. I typically set the run the command under Pass 4 Specialize to register the font. Here are the two synchronous commands to enter for each font:

"HKLM\SOFTWARE\Microsoft\Windows NT\CurrentVersion\Fonts"  $\blacksquare$ reg add  $\overline{y}$ NewAurebesh (TrueType)" /t REG\_SZ /d newaure.ttf /f

reg add "HKLM\SOFTWARE\Microsoft\Windows NT\CurrentVersion\Fonts" /v "Aurebesh (TrueType)" /t REG\_SZ /d AURABESH.ttf /f

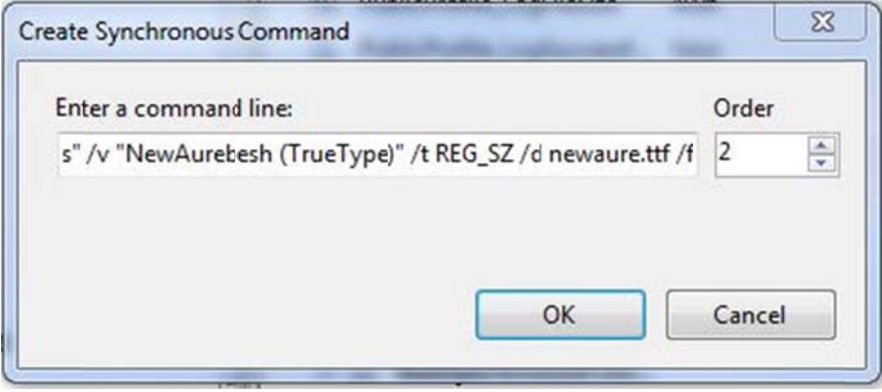

Figure 2 - Example of adding one Synchronous Command

Once the image is installed, you can go to the fonts control panel applet, and view that the fonts installed correctly.

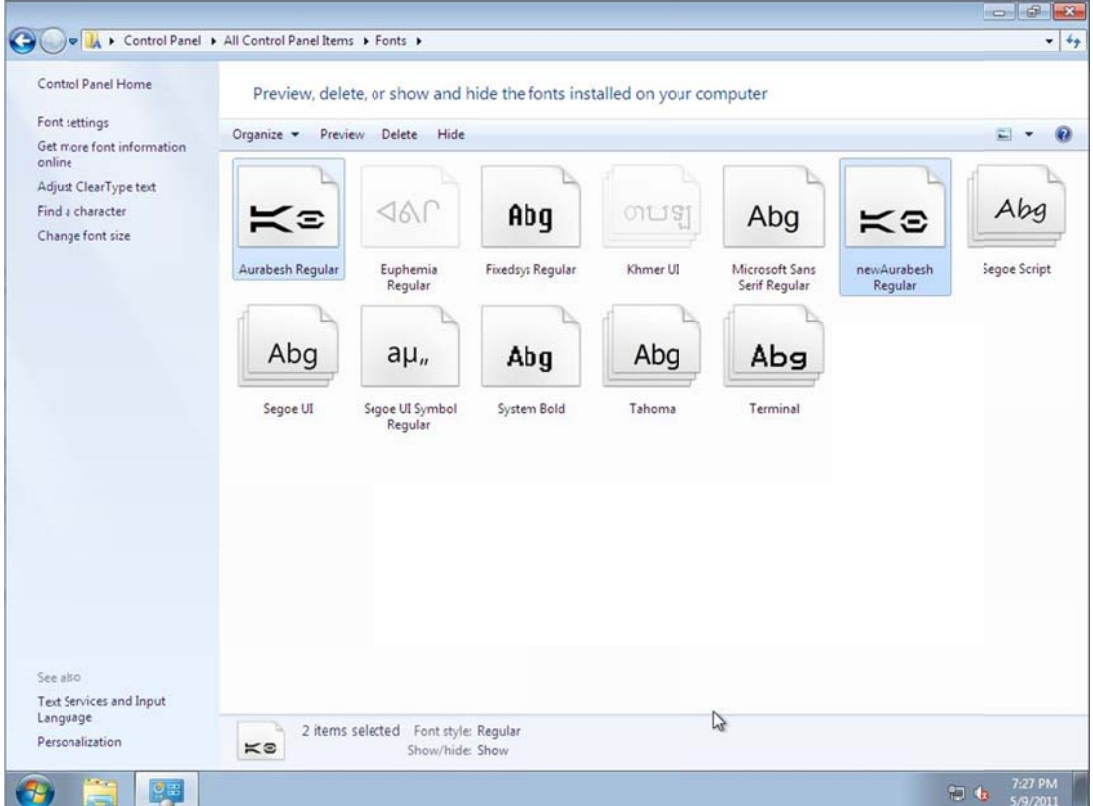

Figure 3 - Fonts successfully added to the image

Copyright @ 2011 SJJ Embedded Micro Solutions, LLC., All Rights Reserved. www.sjjmicro.com  $05/11/11$ 

If you really want to get crazy with the font, you can change all the display properties to use your new f ont.

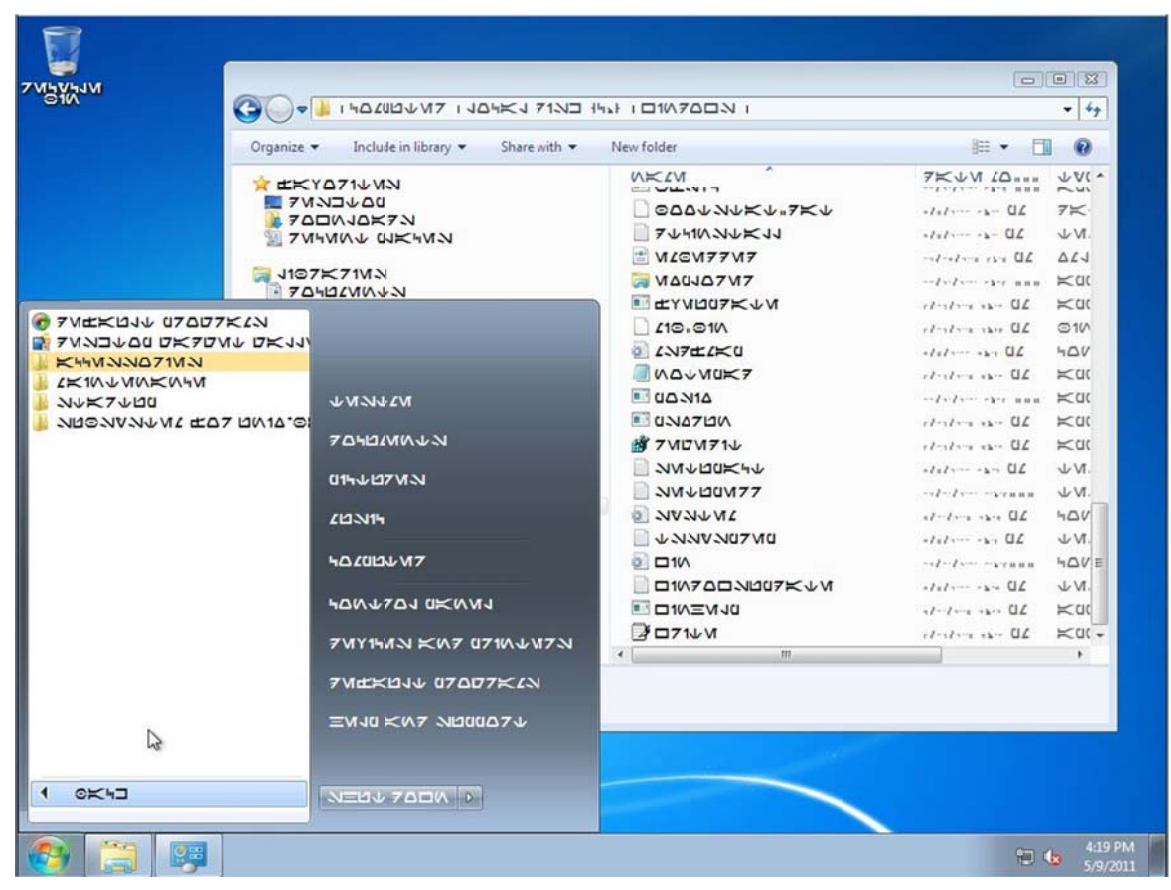

Figure 4 - Display fonts set to the new font.

*Windows is a registered trademark of Microsoft Corporation.*